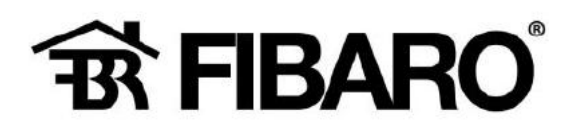

# Hoe voeg je een niet Fibaro item toe in Home Center 3?

Ga naar 5 [ Apparaten]

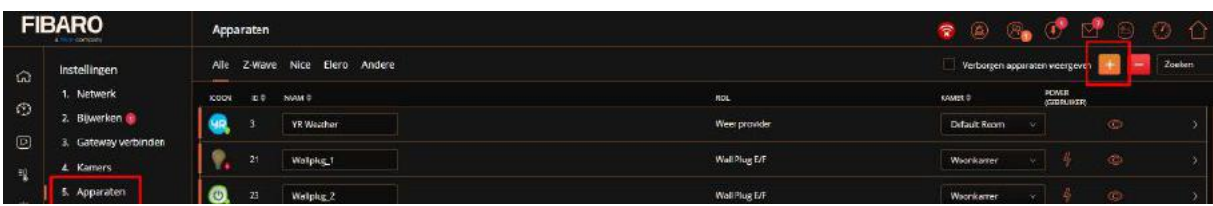

#### Nieuw scherm:

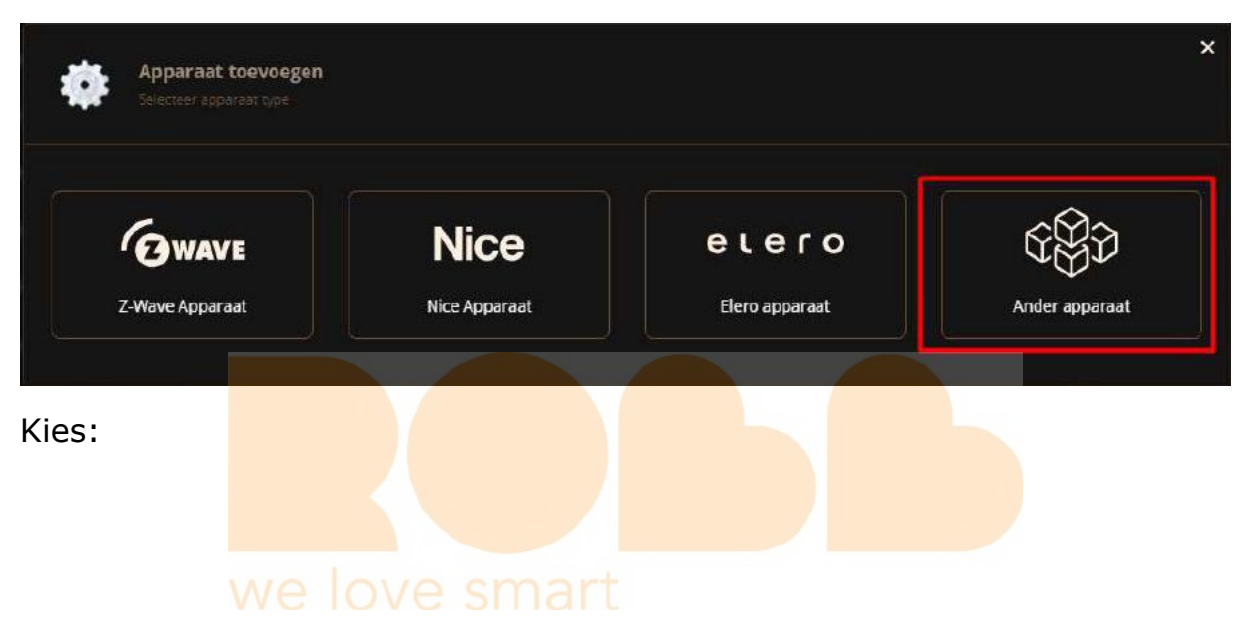

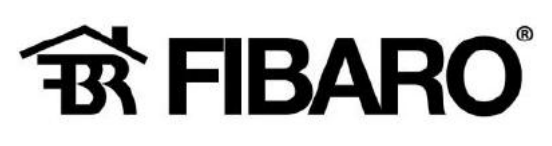

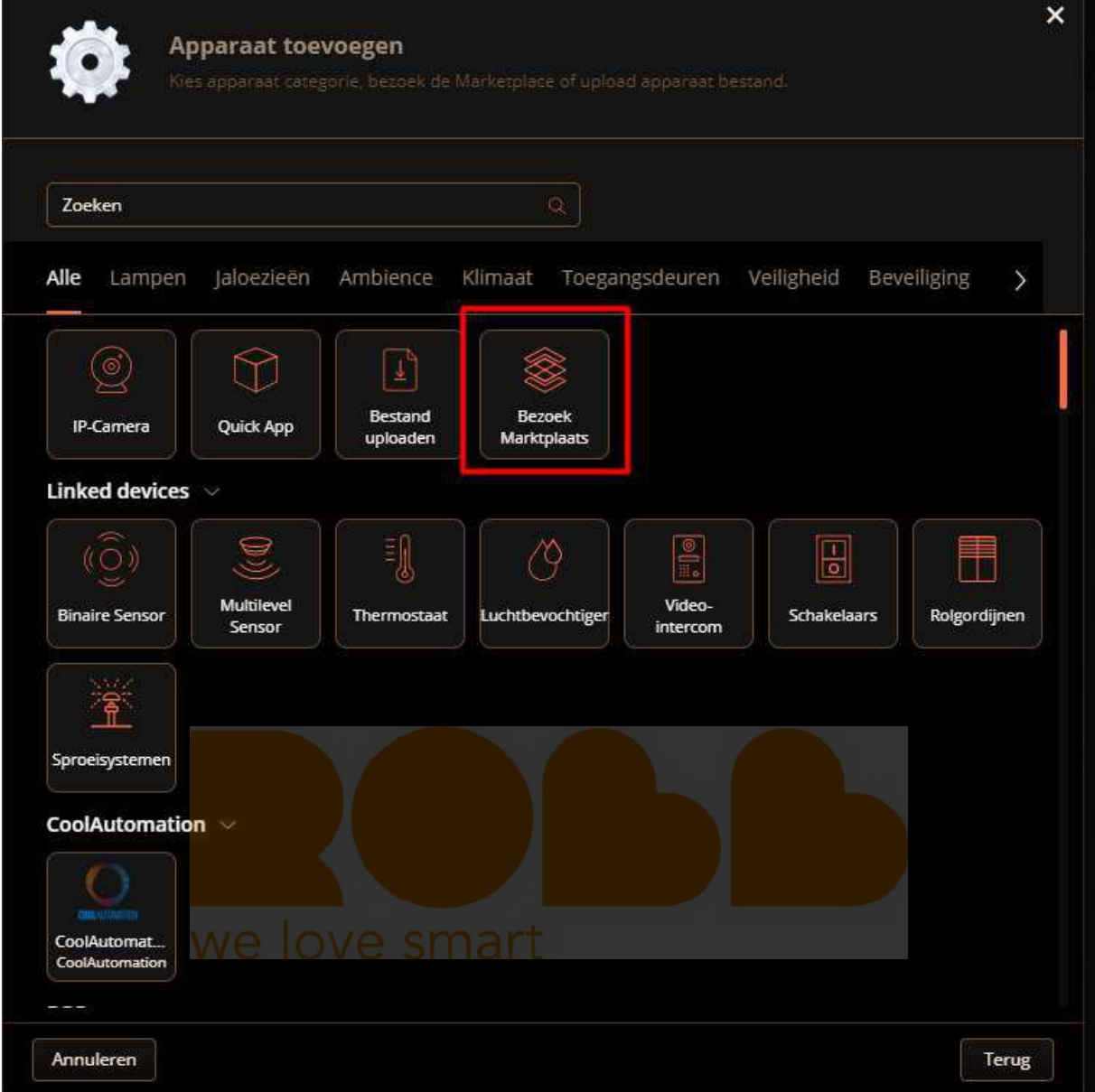

Je komt nu op een website die diverse invoegtoepassingen aanbiedt van diverse leveranciers welke compatibel zijn met de home center-3.

Je kan hier een stukje code (script taal) downloaden en vervolgens deze code weer invoegen in de Home Center-3.

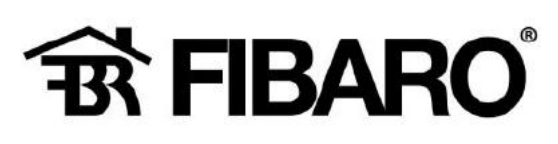

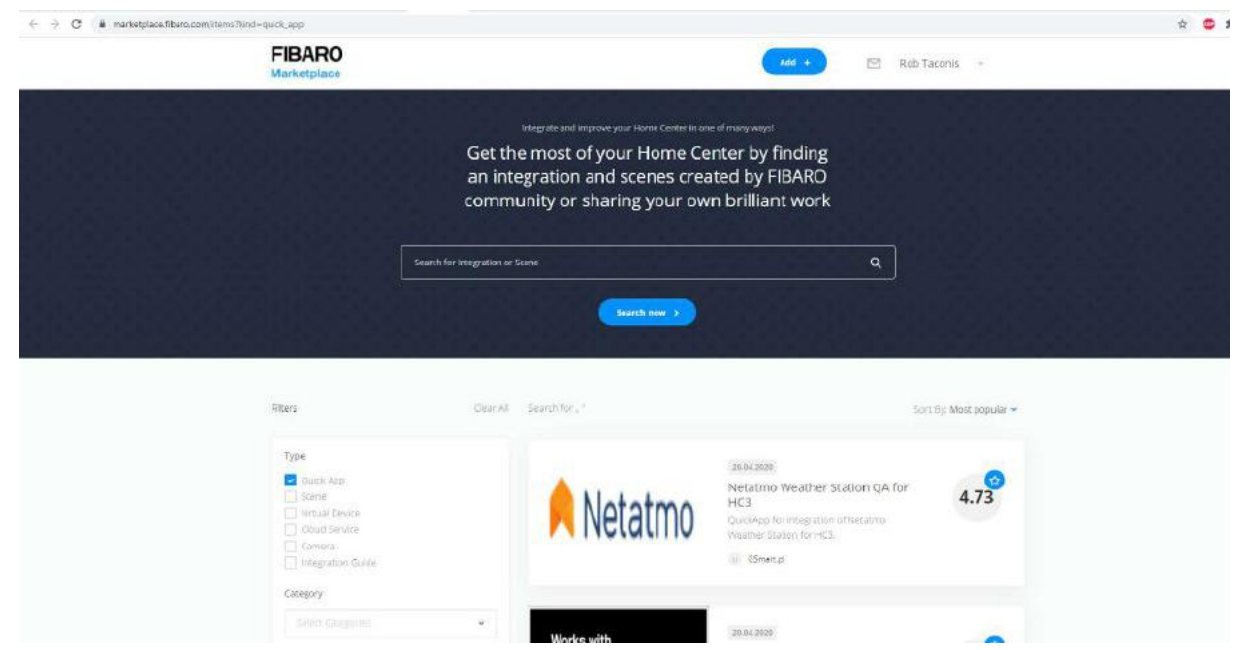

Hierin door bladeren totdat je de juiste Applicatie vind?

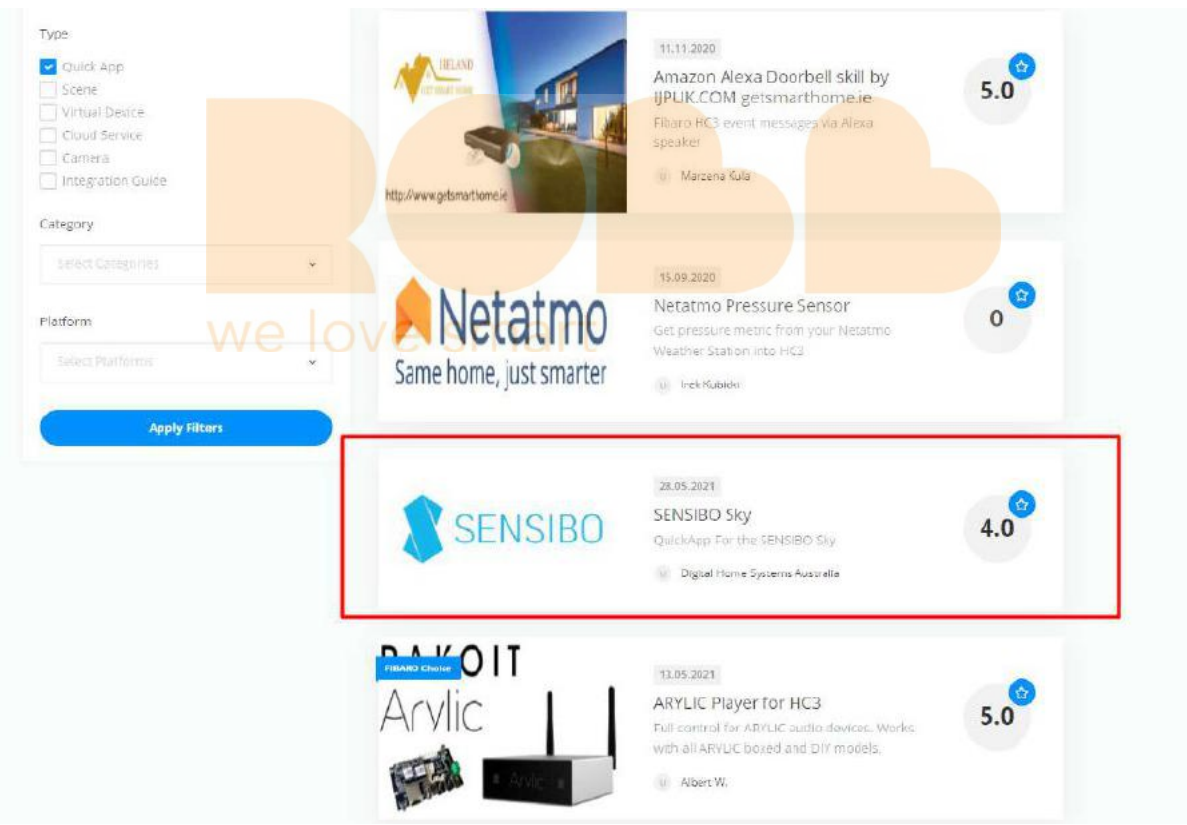

Klik op deze applicatie.

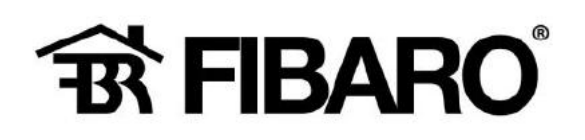

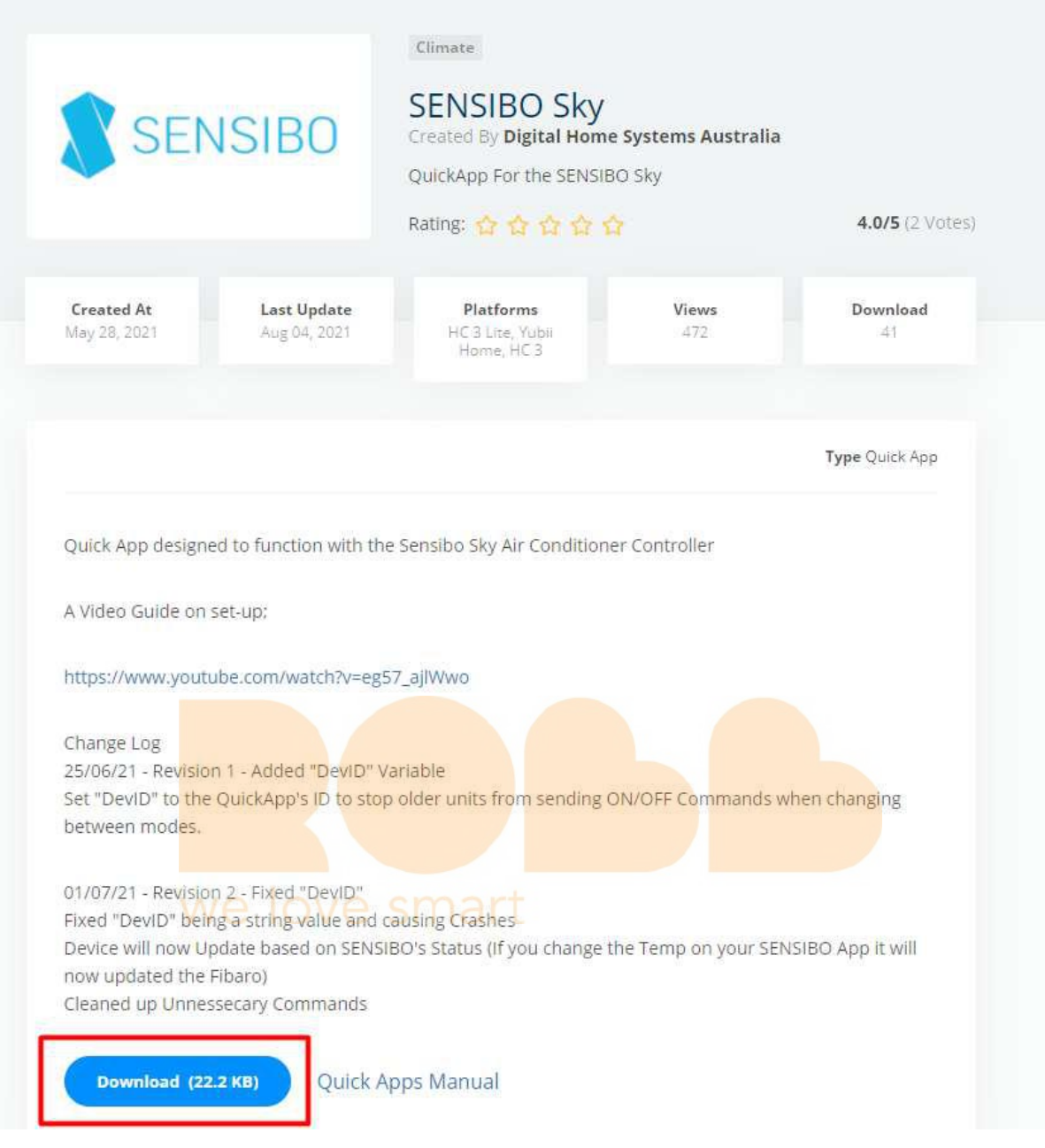

#### Download dit bestand!

Ga terug naar je Fibaro pagina en kies…

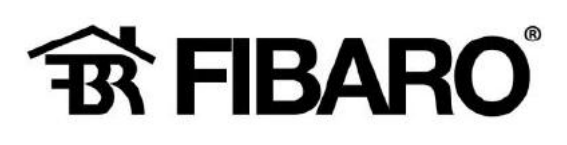

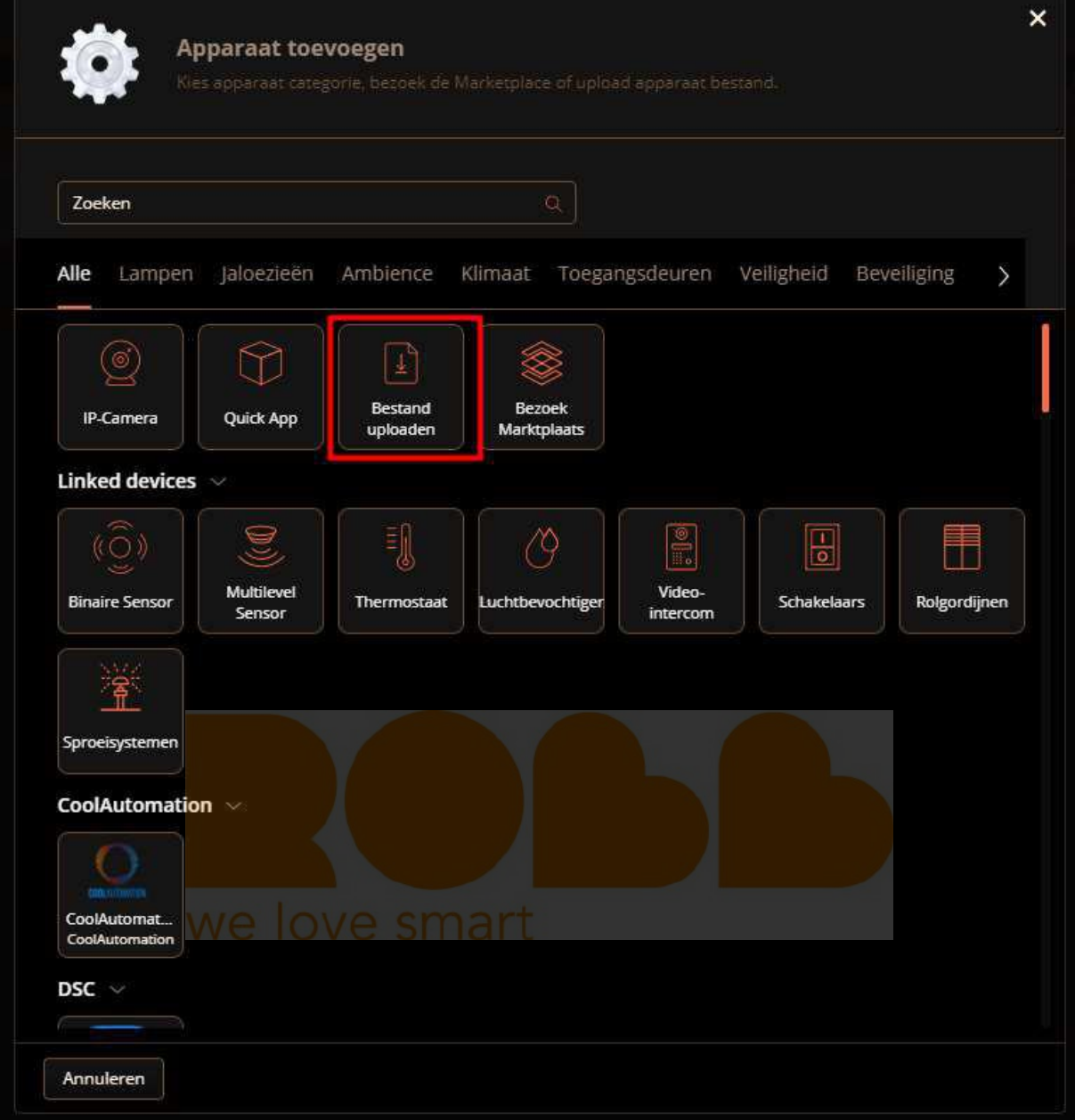

Nu ga naar de directory, waar je het Sensibo bestand heb opgeslagen.

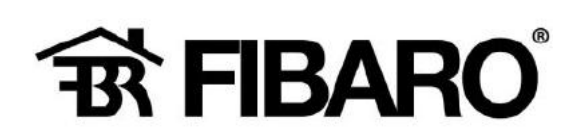

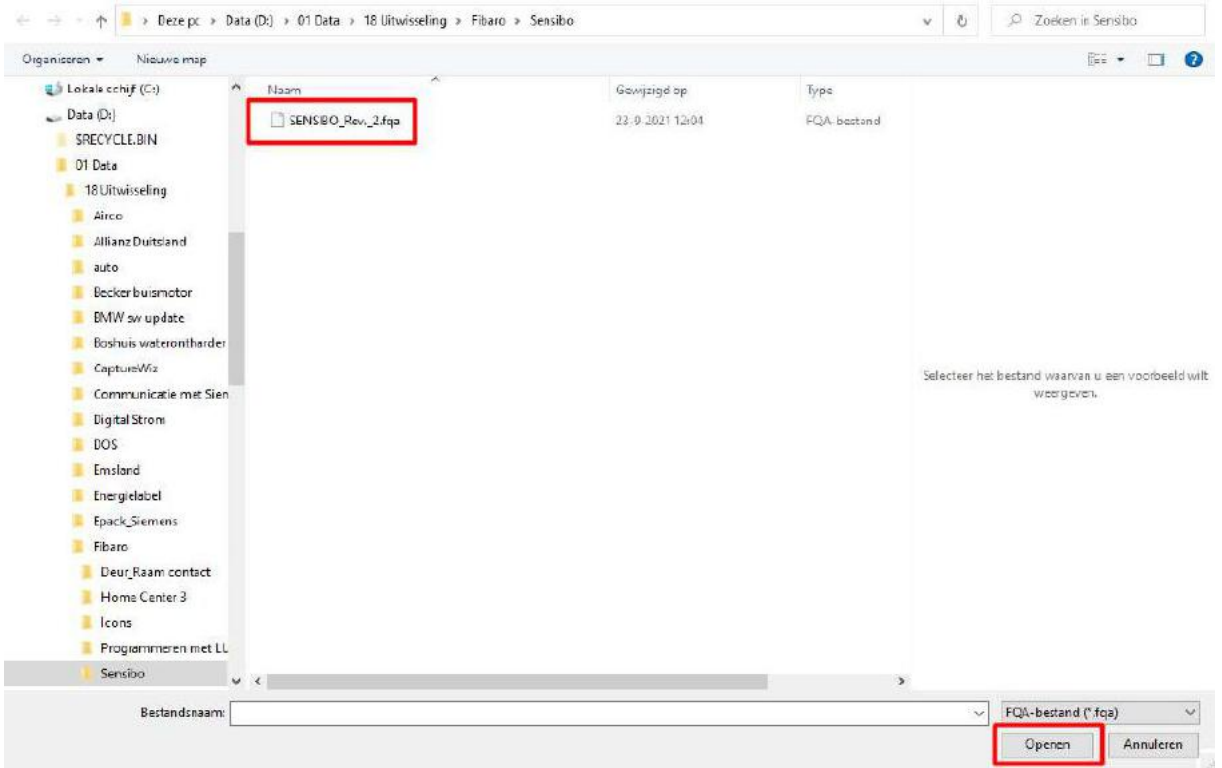

Na te klikken op [openen] wordt het bestand ingelezen in de Home Center-3.

Vervolgens moet deze nog worden ingesteld op je Sensibo zender/ ontvanger?

(er van uitgaan dat je deze zender/ ontvanger al hebt gekoppeld aan je apparaat, hier een Airco unit van Mitsubishi).

Ga naar dit scherm in de home center 3.

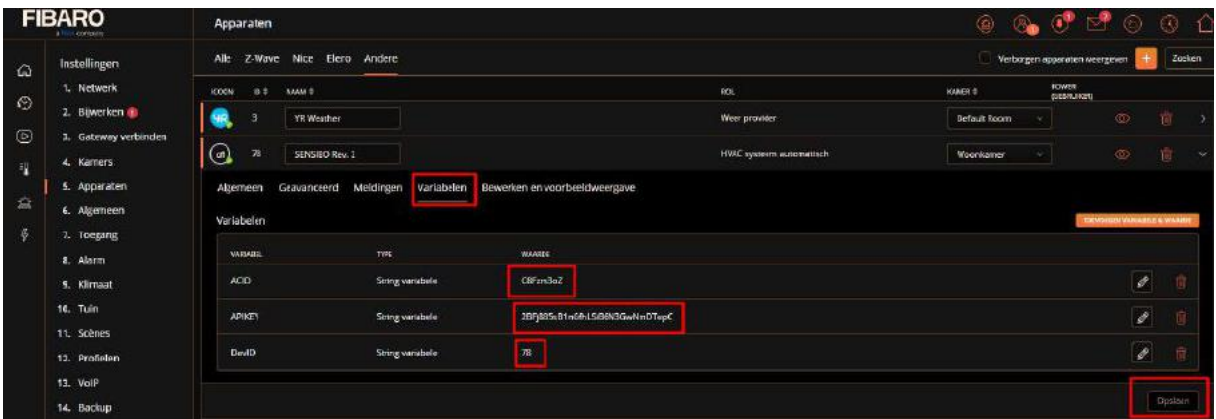

Kies variabelen,

Vul nu jouw ACID waarde in, waar staat deze?

Log in bij…

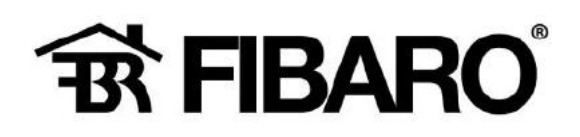

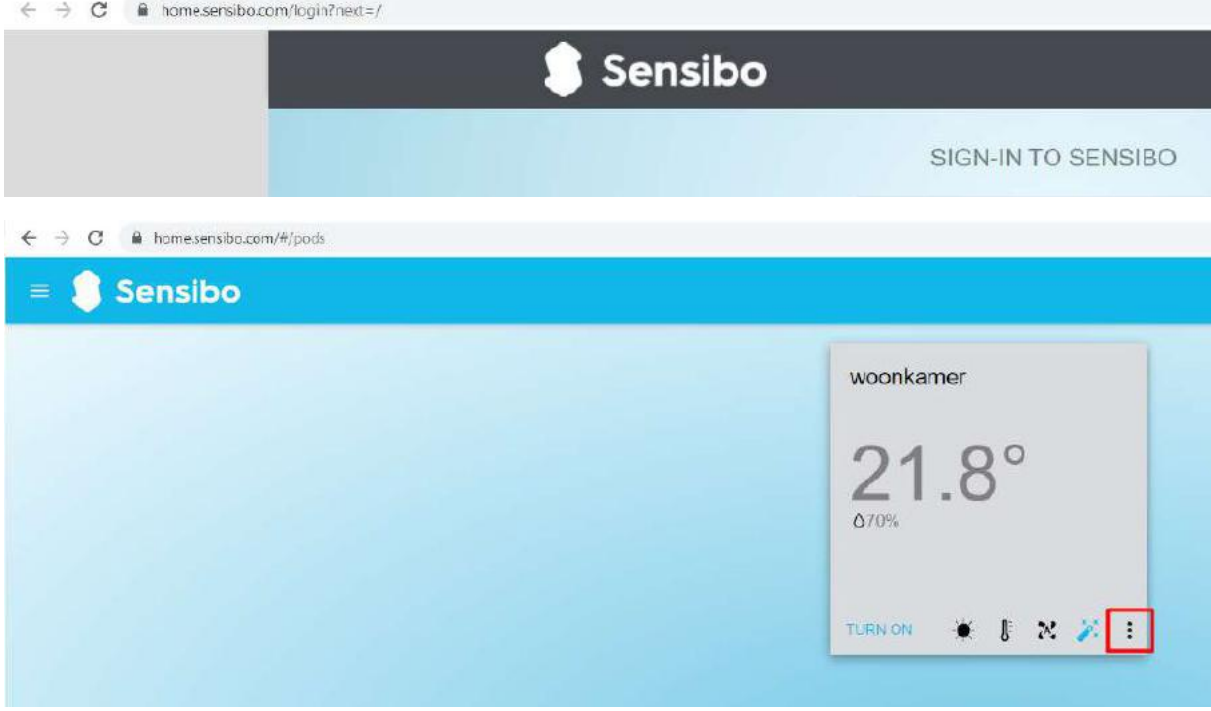

Kies [Advanced] en vervolgens.

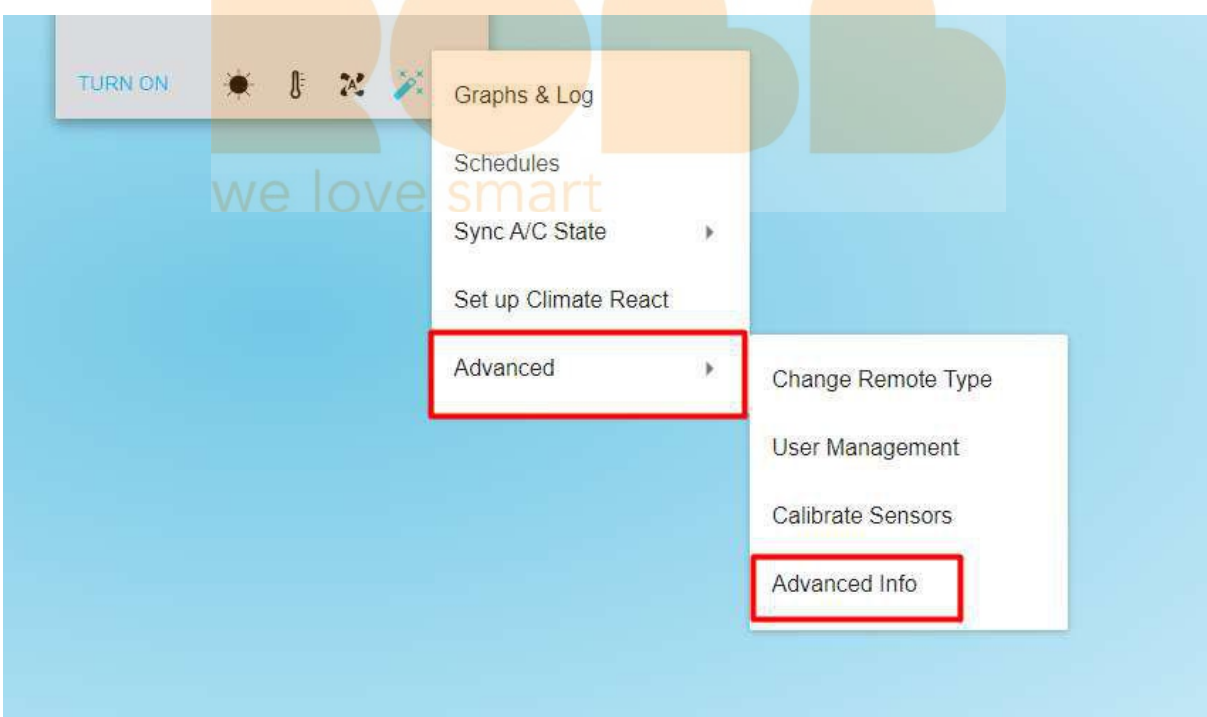

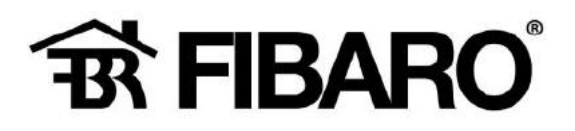

Advanced Info For woonkamer UID<mark>I C8Fzm3oZ<br>RSSI: -48<br>Last Seen: 77 seconds ago</mark>

CLOSE

### Dit nummer wordt ingevuld bij ACID.

#### Hoe?

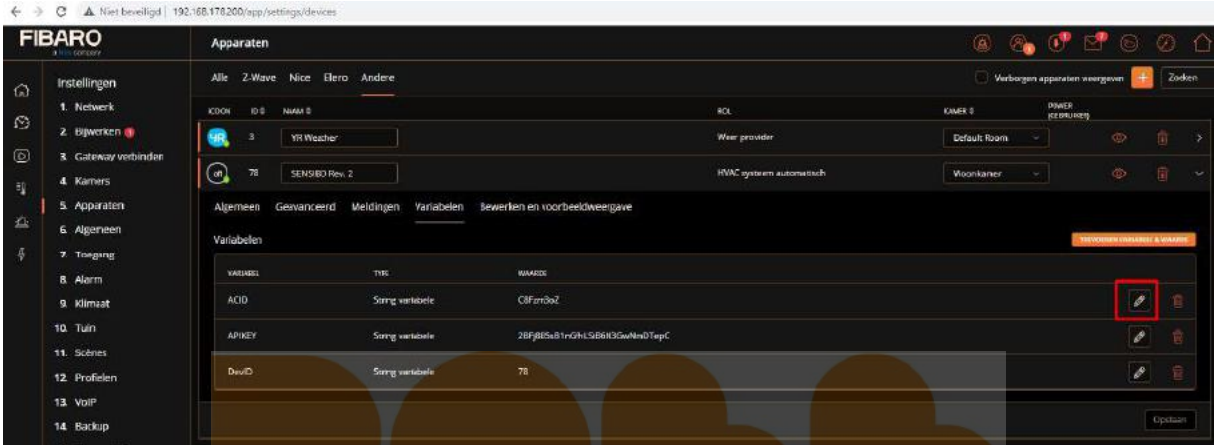

Klik op bewerken en het volgende venster wordt geopend.

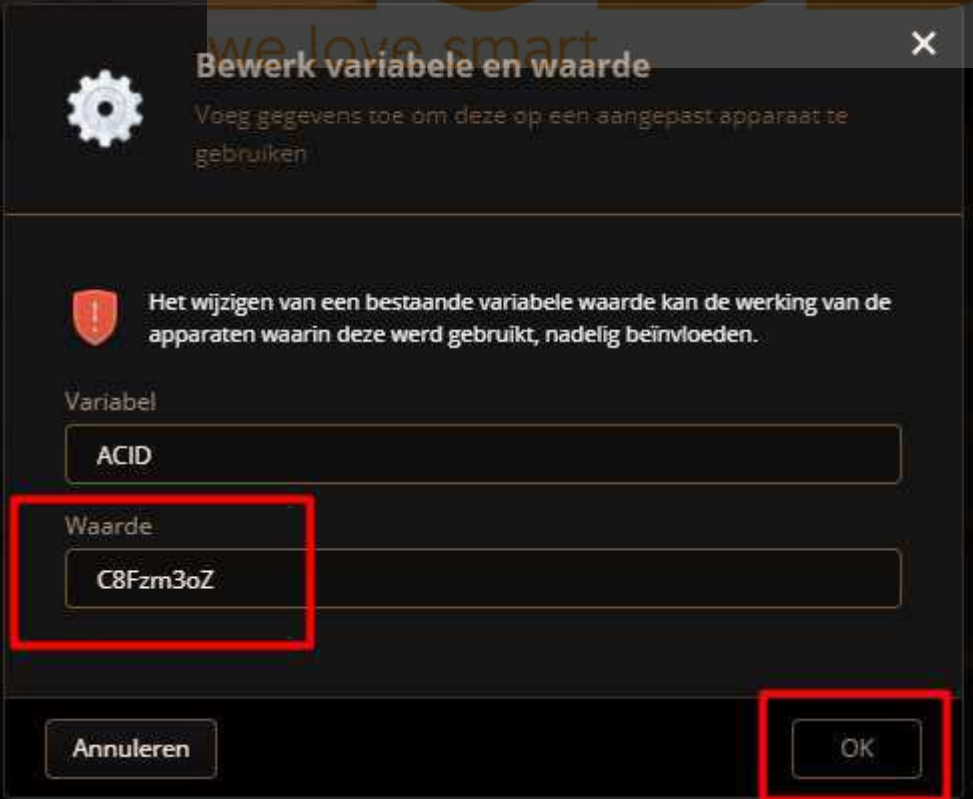

Klik op Ok om deze waarde op te slaan.

Sensibo Sky 88 and 2008 and 2008 and 2008 and 2008 and 2008 and 2008 and 2008 and 2008 and 2008 and 2008 and 2008 and 2008 and 2008 and 2008 and 2008 and 2008 and 2008 and 2008 and 2008 and 2008 and 2008 and 2008 and 2008

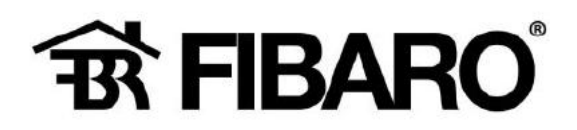

Opmerking: deze was al reeds ingevuld, maar bij een nieuwe toevoeging is deze leeg!

### Nu APIKEY:

Ook dit gebeurd op de Sensibo webpage

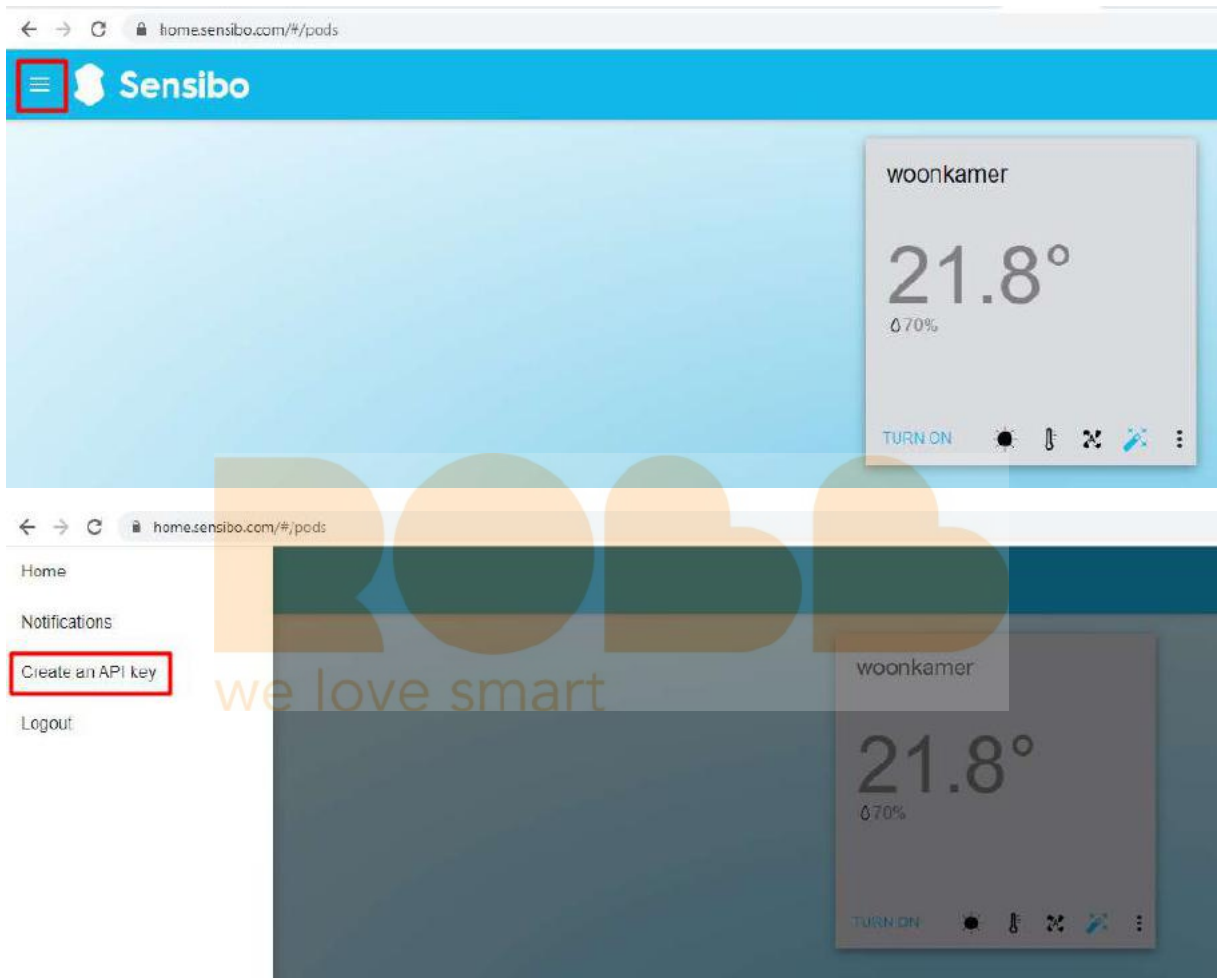

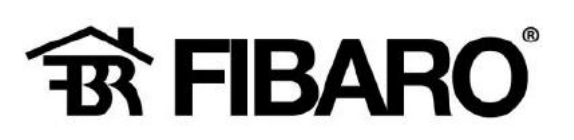

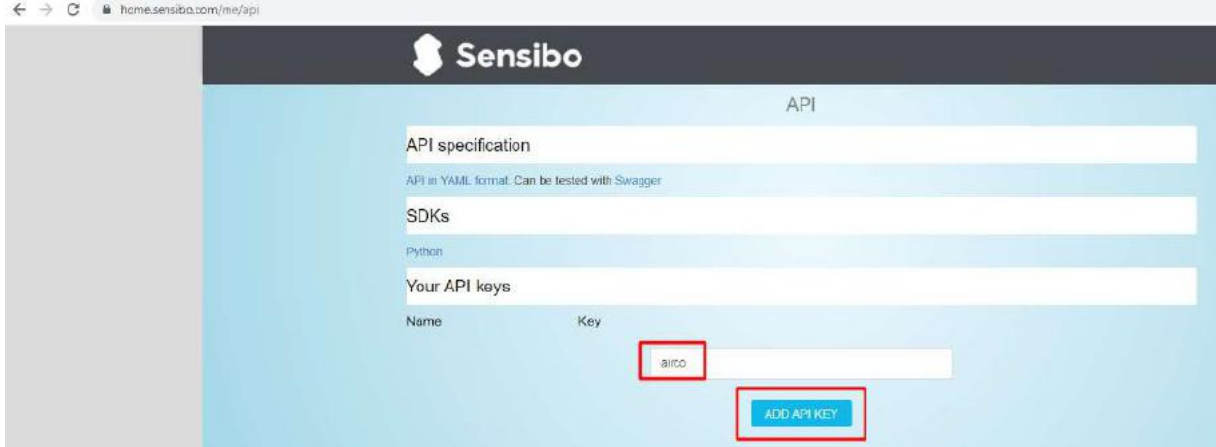

### Vul een naam in (hier airco) en klik op ADD API KEY

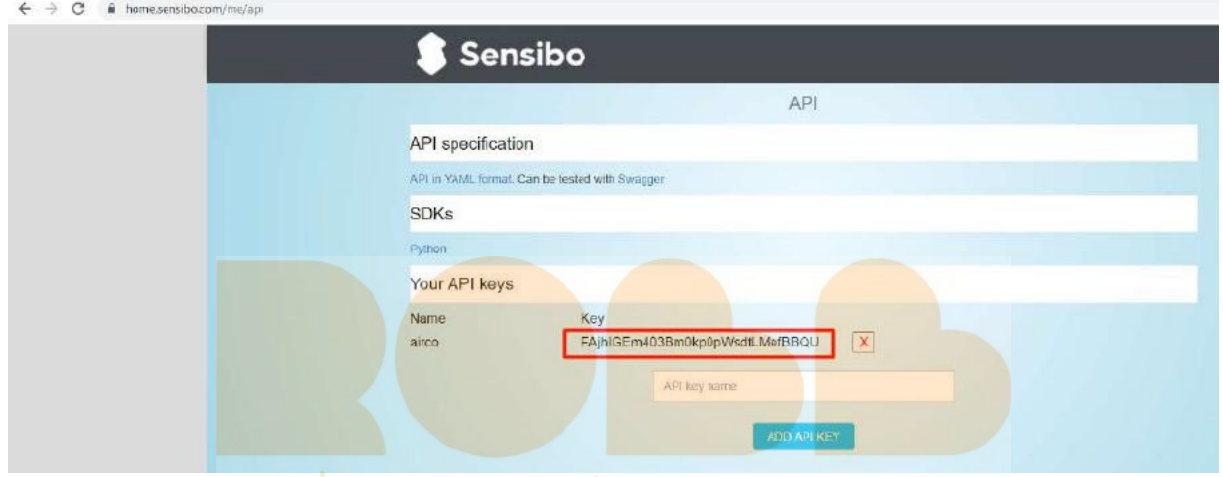

# Key is aangemaakt, kopieer deze tekst naar

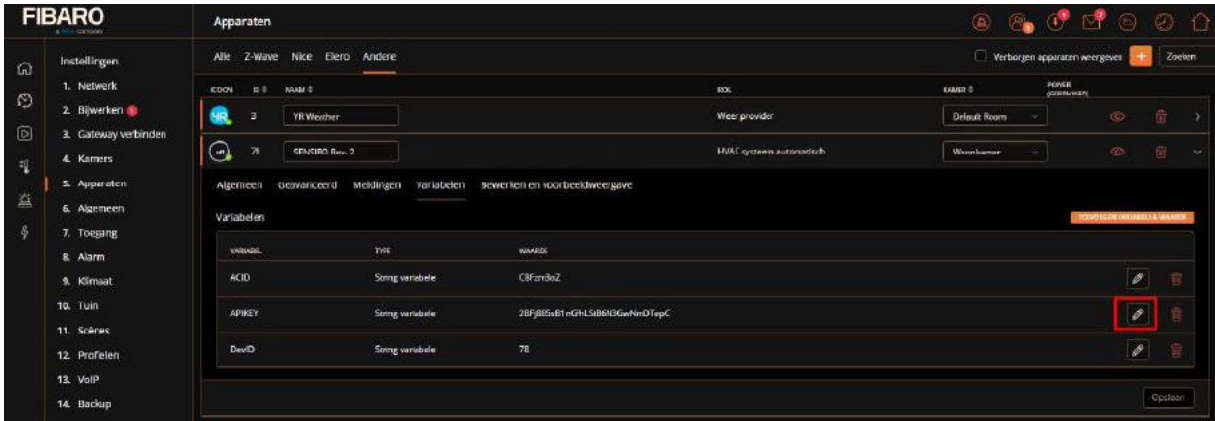

#### Kies weer bewerken

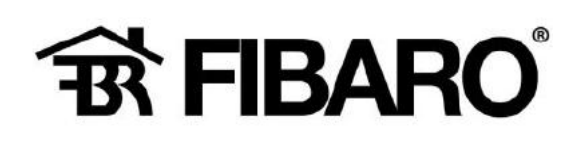

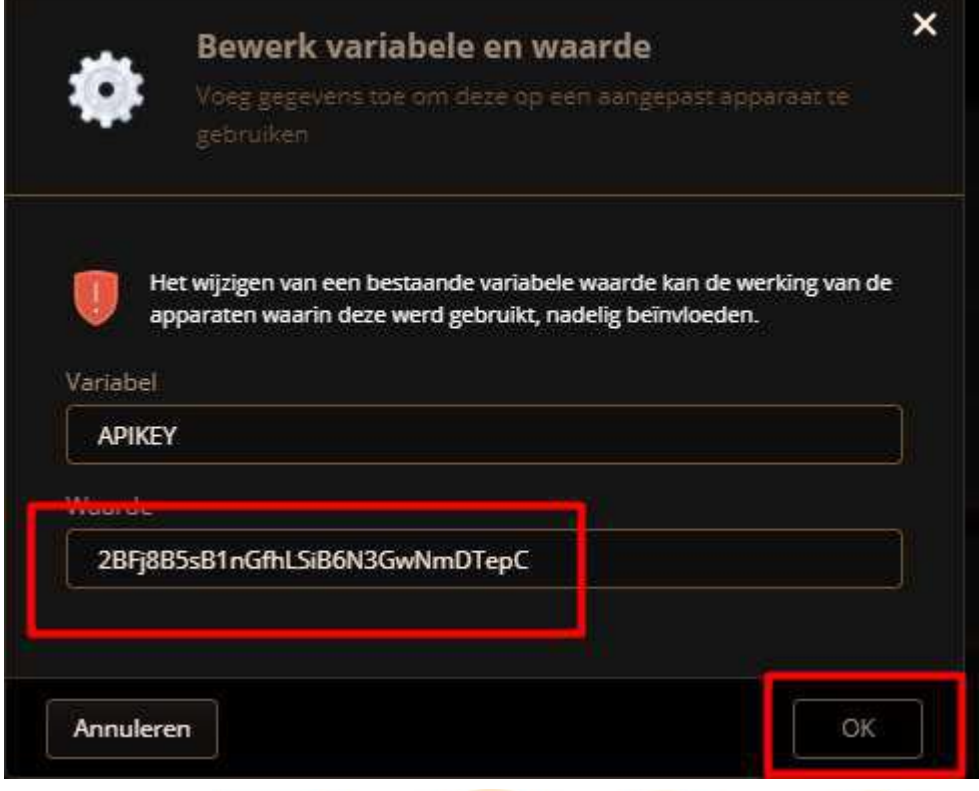

Vul hier in jouw sleutel en klik op OK.

Opmerking: deze was al reeds ingevuld, maar bij een nieuwe toevoeging is deze leeg!<br>We love smart

Als laatste wordt het DevID nog toegekend.

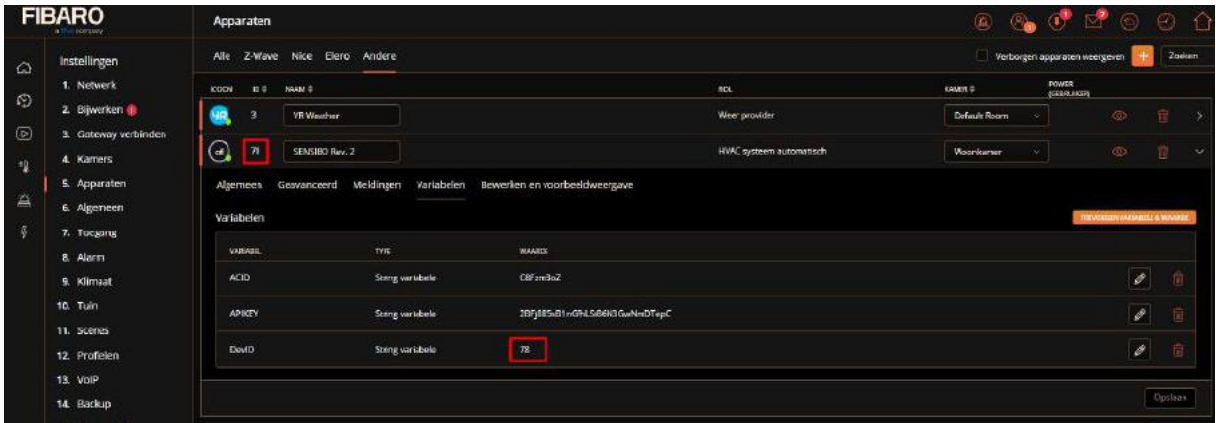

Fibaro had hier ID 78 aan toekend, daarom heb ik hier maar het zelfde ID aan DivID toegekend.

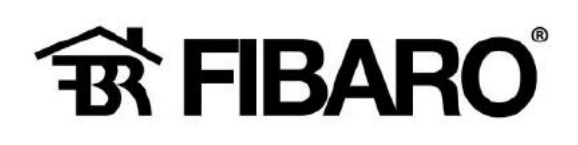

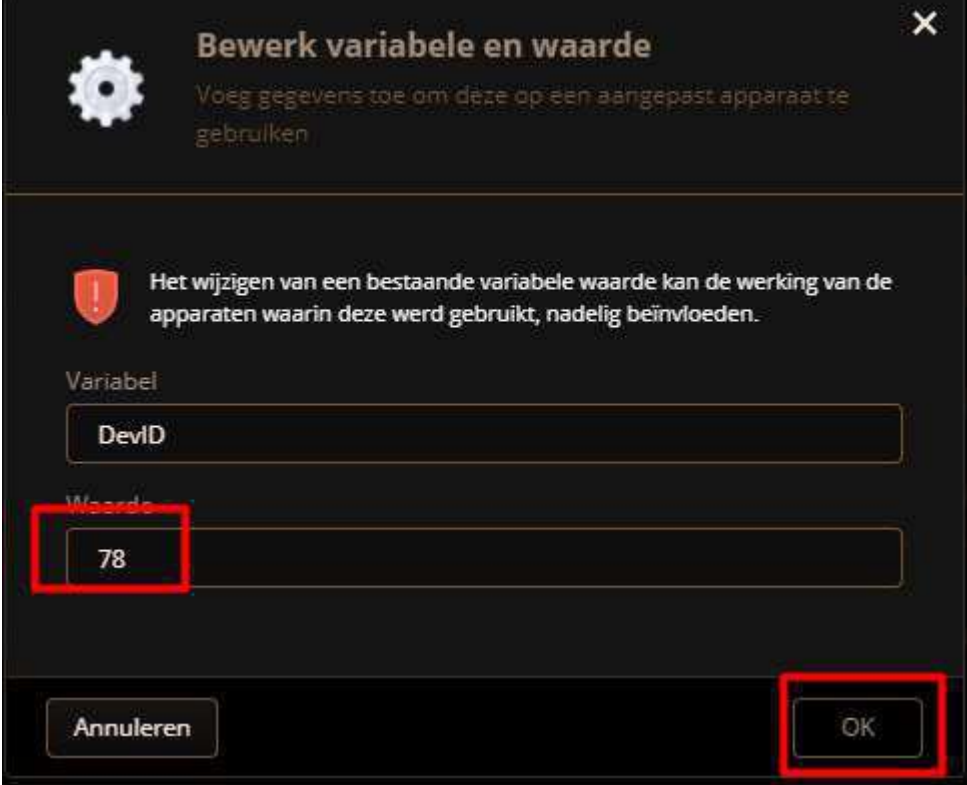

Klik op Ok om deze waarde op te slaan.

Opmerking: deze was al reeds ingevuld, maar bij een nieuwe toevoeging is deze leeg! We love smart

Hoe ziet nu de toepassing eruit?

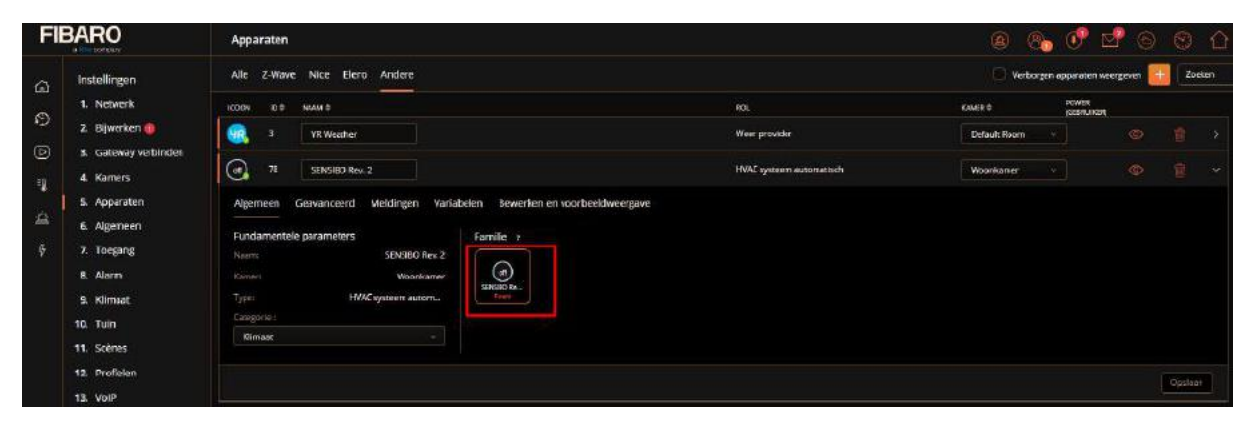

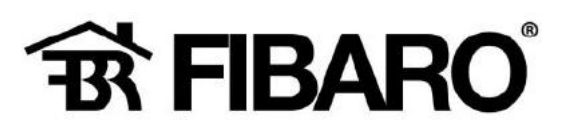

# Na openen van Icon

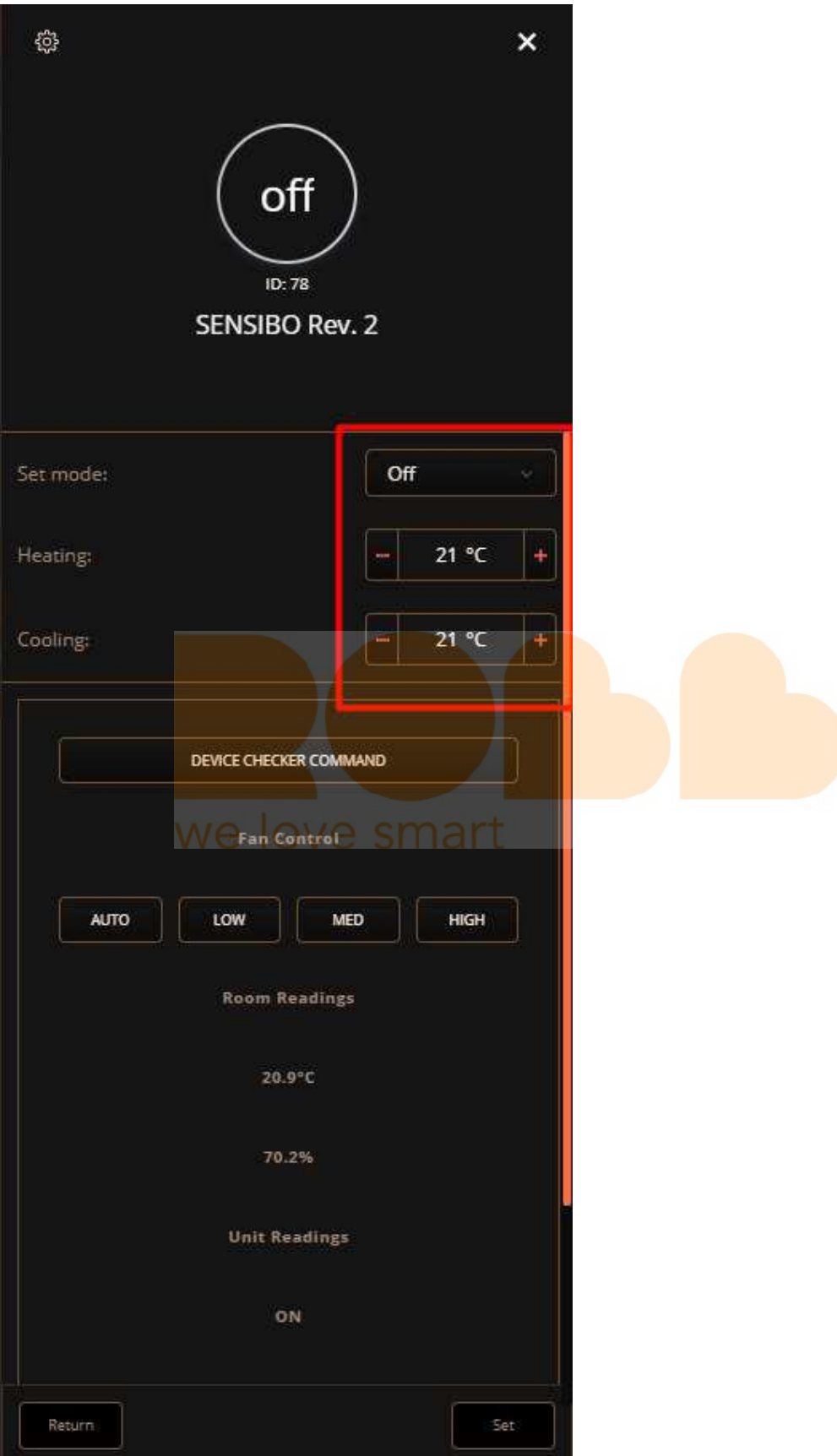

Sensibo Sky 13 De Airco kan nu bedient worden, waarde aanpassen en klik op SET

Notitie:

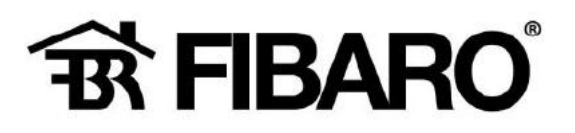

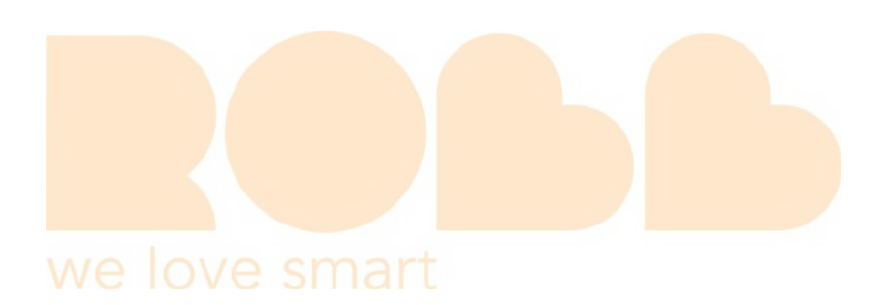